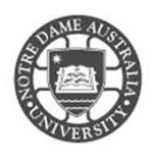

**The University of Notre Dame Australia uses an encrypted wireless network, to ensure that all information is protected.**

**To access the wireless network, you must have an active staff or student username and password. Access to the university Wi-Fi is granted under the same policies as accessing our wired network.**

- 1. Ensure your wireless switch is enabled; this is usually a physical switch or button on your laptop or a software switch invoked by the Function (Fn) key.
- 2. Click the *Wireless Network* icon on the system tray.
- 3. Choose **UNDA-WiFi**
- 4. Check *Connect Automatically*
- 5. Click **Connect**

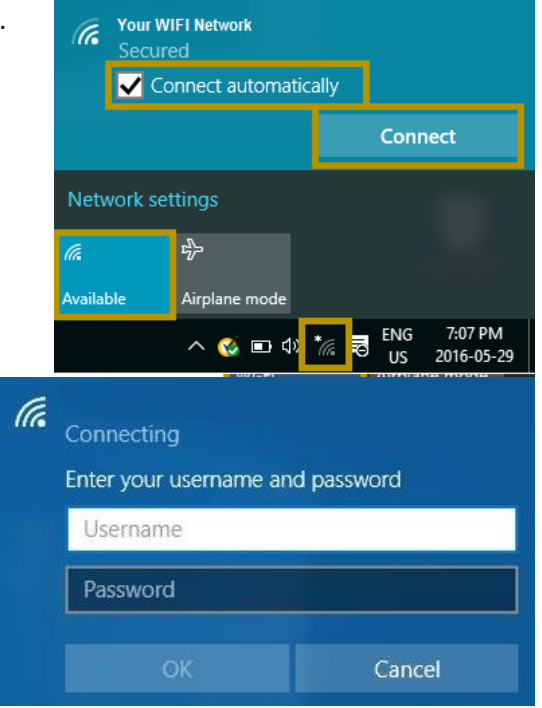

6. When prompted, enter your **Notre Dame Staff/Student ID**

*e.g. 32001234 for students or 31001234 for staff*

7. Enter your **password**  *This is the same password to log onto a campus computer*

# 8. Click **Accept** to the *Trust Certificate If the authentication is successful, the UNDA-WiFi network shows as connected.*

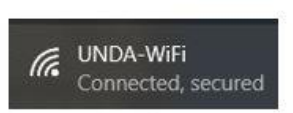

If you have any issues connecting to the wireless network, try manually creating a network profile, to do this complete the following steps.

- 1. Click on the **wireless icon** *located near the right-hand side of the taskbar (near the clock)*
- 2. Select **Open Network and Sharing Centre**

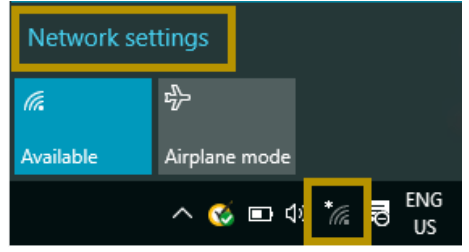

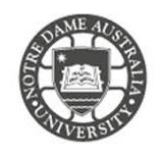

- 3. Select **Manage wireless networks**
- 4. Click **Set up a new connection or network**

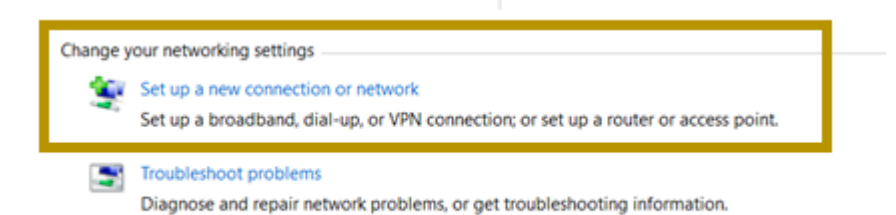

3. Select **Add**

#### 4. Select **Manually create a network profile**

How do you want to add a network? **N**W Manually create a network profile This creates a new network profile or locates an existing network and saves a profile for the network on your computer. You need to know the network name (SSID) and security key (if applicable). This creates a temporary network<br>This creates a temporary network for sharing files or an Internet connection 5. Enter the details **Network Name:** UNDA-WiFi **Security Type:** WPA2-Enterprise **Encryption Type:** AES 6. Untick **Start this connection automatically** 7. Click **Next**  Enter information for the wireless network you want to add Network name: **UNDA-WIFI** Security type: WPA2-Personal **Encryption type: AES**  $\overline{\phantom{a}}$ Security Key: Hide characters Start this connection automatically Connect even if the network is not broadcasting Warning: If you select this option, your computer's privacy might be at risk.

8. Click on **Change connection settings**

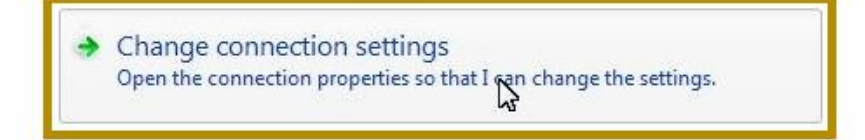

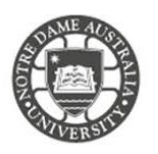

9. Untick "**Connect automatically**" and Tick "**Connect even if the network is not broadcasting**" as shown below, and click "**OK.**"

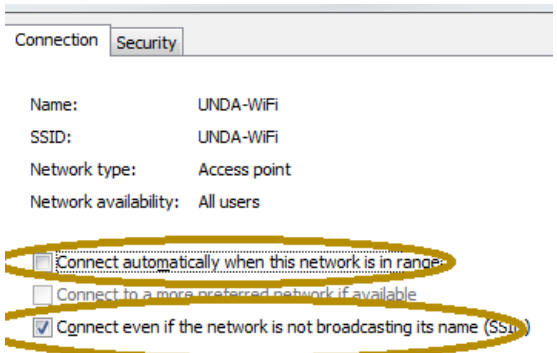

10. Open "**Security**" tab, and Click the "**Settings**".

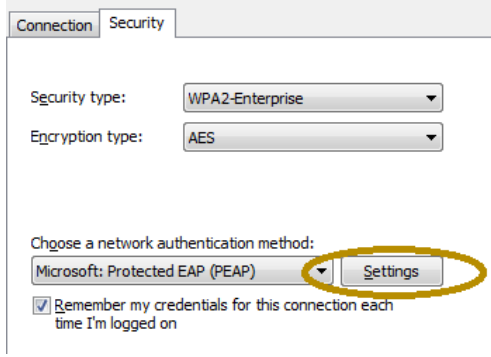

11. Untick **Validate server certificate**

## 12. Click **Configure**

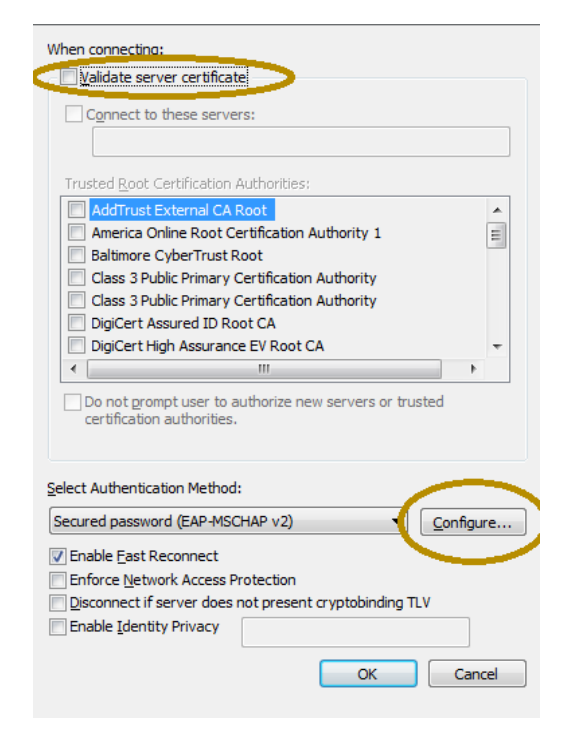

11. Untick **Automatically use my Windows login name and password**

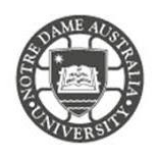

12. Click **OK** until you have closed out each window.

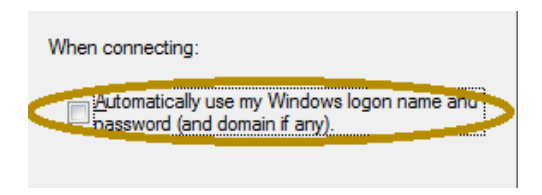

- 1. Click the *Wireless Network* icon on the system tray.
- 2. Choose **UNDA-WiFi**
- 3. Check *Connect Automatically*
- **4.** Click **Connect**

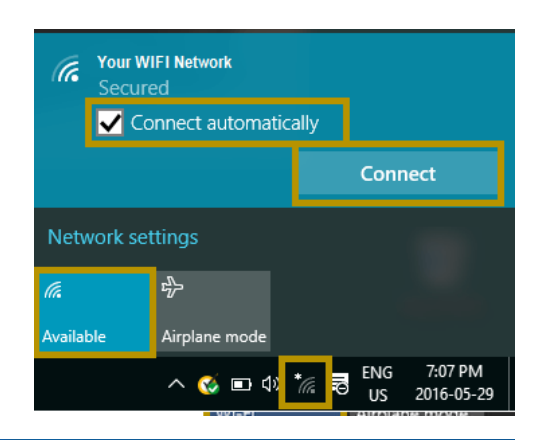

- 5. When prompted, enter your **Notre Dame Staff/Student ID** *e.g. 32001234 for students or 31001234 for staff*
- 6. Enter your **password**  *This is the same password to log onto a campus computer*
- 7. Click **Accept** to the *Trust Certificate* If the authentication is successful, the UNDA-WiFi network shows as connected.

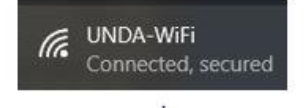

Cancel

If you can see the network is connected, however, you are unable to search the internet. Please speak with the IT Service Desk.

## Fremantle **Sydney** Broome

08 9433 0999  $8$  am  $-5$  pm WAST

[fremantle.it@nd.edu.au](mailto:fremantle.it@nd.edu.au) [sydney.it@nd.edu.au](mailto:sydney.it@nd.edu.au) [broome.it@nd.edu.au](mailto:broome.it@nd.edu.au)

lh.

Connecting

Username

Password

Enter your username and password

02 8204 4444 8am – 5pm AEST

08 9192 0632 8am – 4:30pm WAST